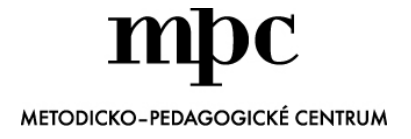

Vážené kolegyne, vážení kolegovia,

v období prerušeného vyučovania by sme vám radi poskytli pomoc, ako sa prispôsobiť podmienkam a plynulo sa preorientovať z vyučovania v triede na vyučovanie prostredníctvom informačnokomunikačných technológií.

Ministerstvo školstva, vedy, výskumu a športu Slovenskej republiky v usmernení ministerky školstva zo dňa 12. 3. 2020 nariadilo riaditeľom zabezpečiť podľa podmienok a možností samoštúdium žiakov prostredníctvom elektronickej komunikácie s pedagogickými zamestnancami školy.

Elektronická komunikácia medzi žiakmi a učiteľmi evokuje využívanie emailu alebo sociálnych sietí, ktoré so sebou prináša niekoľko výziev, vrátane usporiadania učiva, kontroly zadávaných a vypracovaných úloh, spätnej väzby a pod.

Mnohí z vás si pomáhajú navzájom a zdieľajú svoje materiály aj prostredníctvom Virtuálnej knižnice, ktorá počas prerušeného vyučovania odomkla prístup a je pre všetkých učiteľov zdarma. Aj iné online portály sprístupnili v cudzom jazyku svoje služby učiteľom počas celosvetovo prerušeného vyučovania.

### EDUPAGE

Veľa základných a stredných škôl na Slovensku využíva systém Edupage, preto sme sa rozhodli priblížiť funkcie tohto e-learningového systému, ktorý napriek svojej ponúkanej online podpore/pomoci nie je plnohodnotne využívaný.

V rámci výkonu práce doma si možno nájdete čas na preštudovanie funkcií pre vás dostupného elearningu, ktorý vám prinesie množstvo možností a uľahčí vám prácu nielen teraz, ale aj v ďalšom období. Ak preferujete výklad/prednášku, máte možnosť zúčastniť sa online školení poskytovaných tvorcami tohto prostredia. Zoznam aktuálnych online školení nájdete tu: <https://classregister.edupage.org/?lng=sk#!/trainings> alebo po prihlásení sa do Edupage,

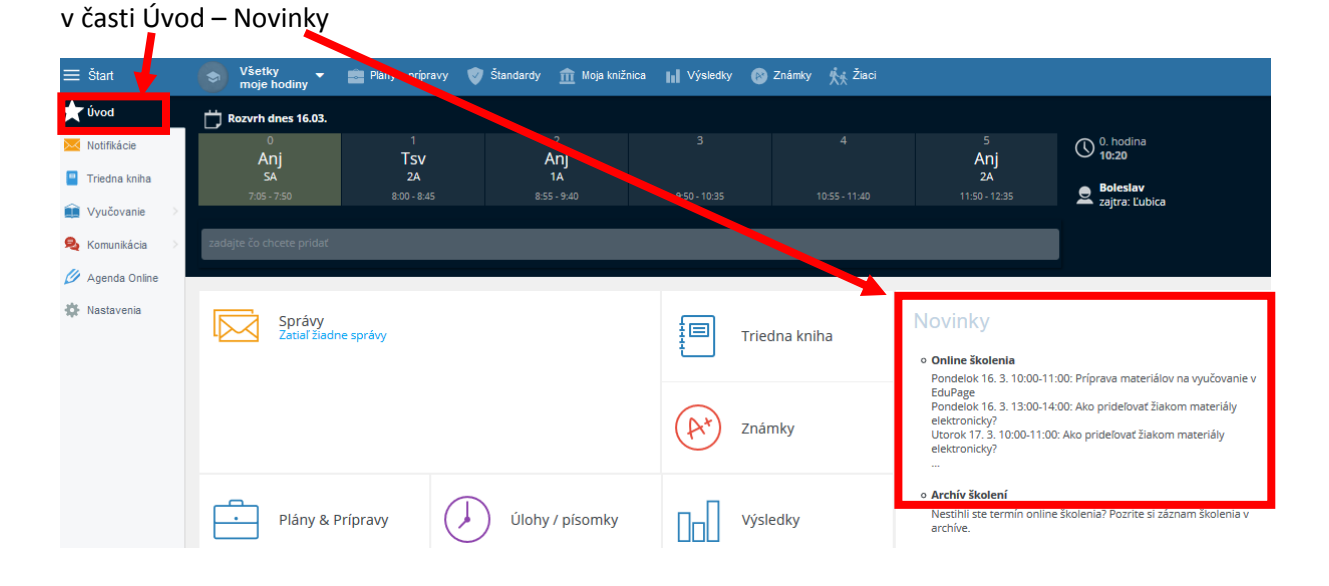

# Edupage – využitie počas prerušeného vyučovania

### **Čo učiteľ potrebuje urobiť**

- **naplánovať obsah samoštúdia, jeho rozsah, termíny odovzdania, hodnotenie zadaných úloh**
	- o v čase prerušeného vyučovania odporúčame naplánovať si sprístupnenie obsahu samoštúdia/materiálov/domácich úloh a termíny odovzdania zadaných úloh
	- o premyslieť si časový horizont odovzdania zadaných úloh a ich hodnotenie, plus ich hodnotenie do výslednej známky žiaka z predmetu
- **spojiť sa so žiakmi**, moduly:
	- o domáce úlohy [https://help.edupage.org/?p=u27/u139/u140/e1958&lang\\_id=2](https://help.edupage.org/?p=u27/u139/u140/e1958&lang_id=2)
	- o správy
	- o konverzácia (online rozhovor) [https://help.edupage.org/?p=u27/u54/u161/e622&lang\\_id=2](https://help.edupage.org/?p=u27/u54/u161/e622&lang_id=2)
	- o triedny učiteľ aj cez nástenku [https://help.edupage.org/?p=u27/u54/u160/e1791&lang\\_id=2](https://help.edupage.org/?p=u27/u54/u160/e1791&lang_id=2)
- **poskytnúť vzdelávacie materiály na samoštúdium žiakov**, modul:
	- o **prípravy** 
		- *prípravy sú naviazané na plány*, takže ak nemáte plán v Edupage, vytvorte si pre každú hodinu minimálne 1 celok s názvom napríklad: prerušené vyučovanie a pridajte "témy", napríklad názov DÚ – kvôli prehľadu. Návod na vytvorenie plánu:<https://help.edupage.org/?p=u27/u134/e1926>
		- **vytvoriť prípravu**  tu sú návody, ako vytvoriť prípravu priamo v Edupage [https://help.edupage.org/?p=u27/u132/u362/e2006&lang\\_id=2](https://help.edupage.org/?p=u27/u132/u362/e2006&lang_id=2)
		- *vytvoriť prezentáciu* <https://help.edupage.org/?id=e1934>
		- *vytvoriť materiál –* ak si vyberiete jednu z možností, vytvárate materiál pre elearning, t. j. podklady na vytvorenie interaktívnych cvičení s automatickým vyhodnocovaním odpovedí – uľahčenie práce učiteľa, prijateľnejší spôsob opakovania učiva žiakmi, spätná väzba pre žiaka, diagnostika pre učiteľa
	- o **domáce úlohy**, ak posielate súbor, napr. prezentáciu, textový dokument a pod. <https://help.edupage.org/?p=u27/u139/u140/e2260>
- **vytvoriť materiály** vhodné pre vekovú skupinu
	- prípravy [https://help.edupage.org/?p=u27/u132&lang\\_id=2](https://help.edupage.org/?p=u27/u132&lang_id=2)
- **zadať domáce úlohy** [https://help.edupage.org/?p=u27/u132/u140/e2221&lang\\_id=2](https://help.edupage.org/?p=u27/u132/u140/e2221&lang_id=2)
- **prijať vypracované úlohy** v dohodnutom súbore a spätnú väzbu
	- o ak chcete, aby žiaci **odovzdali DÚ v určitom súbore** (textovom, tabuľkovom…), postupujte podľa: <https://help.edupage.org/?id=e2209>
		- (Zoznam typov súborov, ktoré žiaci môžu nahrávať: jpg, jpeg, gif, png, txt, css, body, pdf, doc, docx, xls, xlsx, pps, ppsx, ppt, pptx, rtf, xml, roz, mp3, mp4, zip, rar, avi, wmv, wma, wav, pub, tif, swf, flv, apk, ggb, flipchart, odt, odp, ods, zmf, psd, c4d, imp, flp, piv, lxf, pas, svg, py, py3, cpp, c, rna, m4a, m4p, m4v, sb, sb2, sb3, sprite, sprite2, scratch, fbx)
- **skontrolovať odovzdanie súboru s vypracovanými úlohami a ohodnotiť ich**
	- o ak ste správne zadali DÚ alebo projekt, t. j. vybrali ste typ *OTVORENÁ OTÁZKA,*  môžete odovzdanie úloh kontrolovať cez *VÝSLEDKY* (1) na hornej lište,
		- nastavte "hodinu", t. j. triedu, v ktorej chcete túto úlohu kontrolovať napravo od Štart (2)
- kliknete v prostrednom baneri na danú DÚ alebo projekt (3), je tam aj informácia, koľko žiakov z koľkých odovzdalo úlohu, v našom prípade odovzdal 1 žiak z 3 žiakov, ktorým bola úloha zadaná
- vyberiete záložku "Známky" (4) a uvidíte prehľad, kto a kedy zadanú úlohu odovzdal
- kliknutím na súbor v stĺpci odpovede (5) si súbor buď otvoríte, alebo stiahnete do počítača
- ohodnotíte a do stĺpca Známka (6) môžete zapísať známku

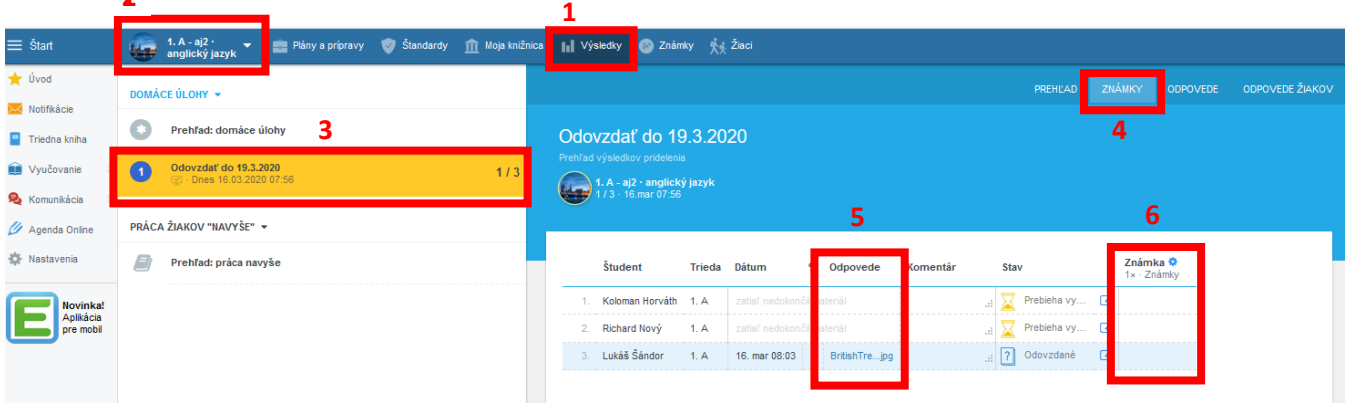

 po zapísaní známky do stĺpca Známka dole zadáte Uložiť zmeny a Zverejniť v žiackej knižke (6), nachádza sa dole pod zoznamom žiakov na tej istej stránke

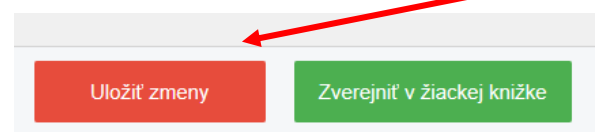

#### **kontrola splnenia ONLINE úlohy**

**12**

o VÝSLEDKY – trieda/skupina – DÚ/projekt/test – záložka *odpovede žiakov* – keďže test bol vytvorený cez karty (online), systém tento test aj vyhodnotil a priradil známku podľa stupnice

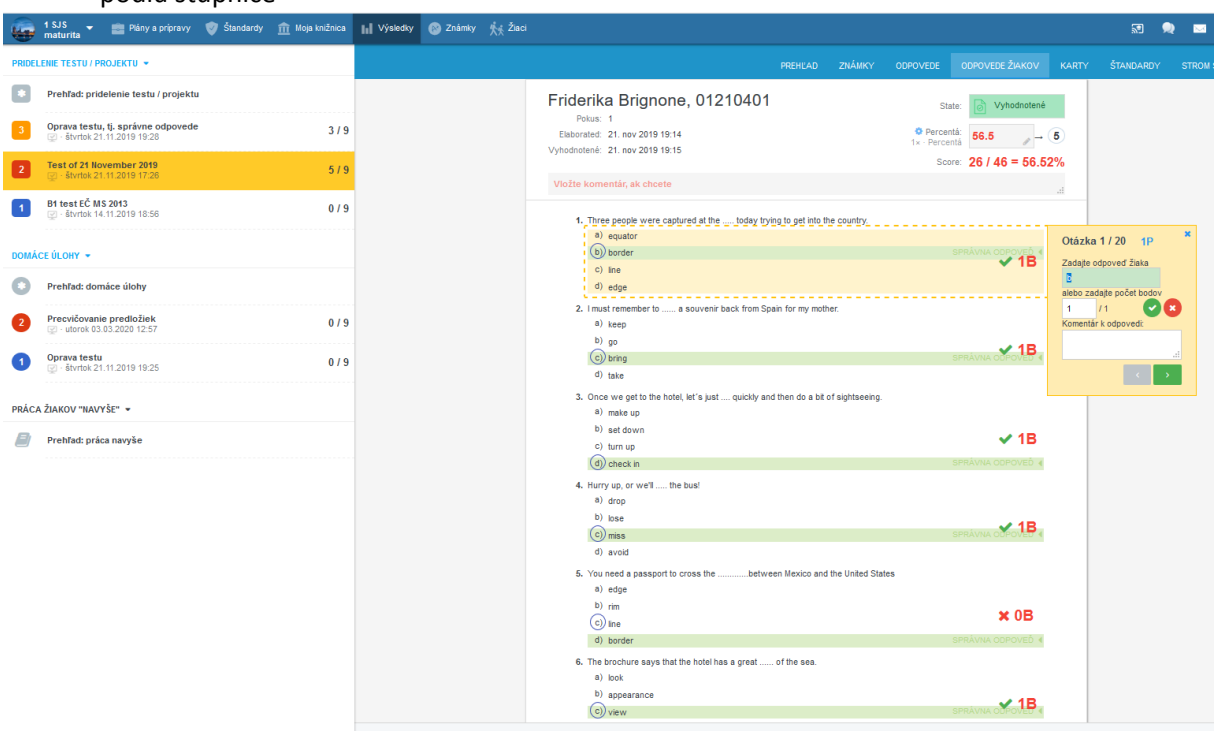

o VÝSLEDKY – trieda/skupina – DÚ/projekt/test – záložka *odpovede* umožní diagnostikovať, s čím mali žiaci problémy, t. j. aké učivo je ešte potrebné zopakovať

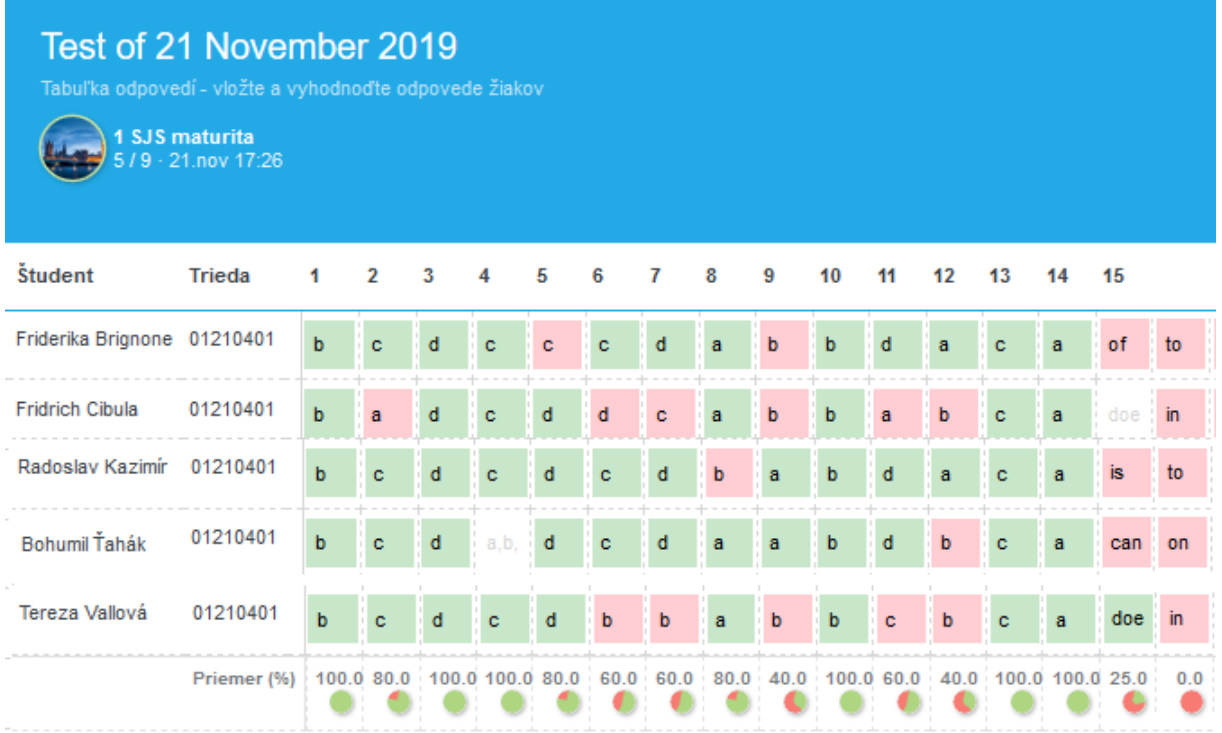

- konzultovať so žiakmi zadania alebo úlohy, ktorým nerozumejú, a pomôcť im tieto úlohy zvládnuť
	- o správy
	- o konverzácie (online chat) [https://help.edupage.org/?p=u27/u54/u161/e622&lang\\_id=2](https://help.edupage.org/?p=u27/u54/u161/e622&lang_id=2)

### POMOC pre žiakov

Cez správy Edupage môžete žiakom poslať nasledujúci odkaz, kde nájdu návod, ako odoslať súbor ako DÚ/projek[t https://help.edupage.org/?p=u42&lang\\_id=2](https://help.edupage.org/?p=u42&lang_id=2)

Návod je spracovaný na odovzdávanie súborov cez aplikáciu Edupage na mobilných zariadeniach a aj cez stolový počítač alebo notebook.

## POMOC pre učiteľov

Kompletnú pomoc (manuál) nájdete na stránke [https://help.edupage.org,](https://help.edupage.org/) kde si vyberiete kategóriu učiteľ.

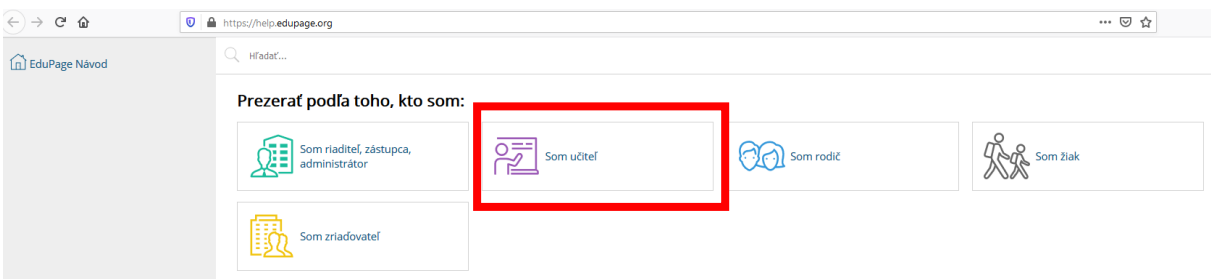

Prístup k manuálu máte aj priamo cez prihlásenie do systému – vľavo od prihlasovacieho mena, kliknutím na Pomoc sa otvoria inštruktážne videá.

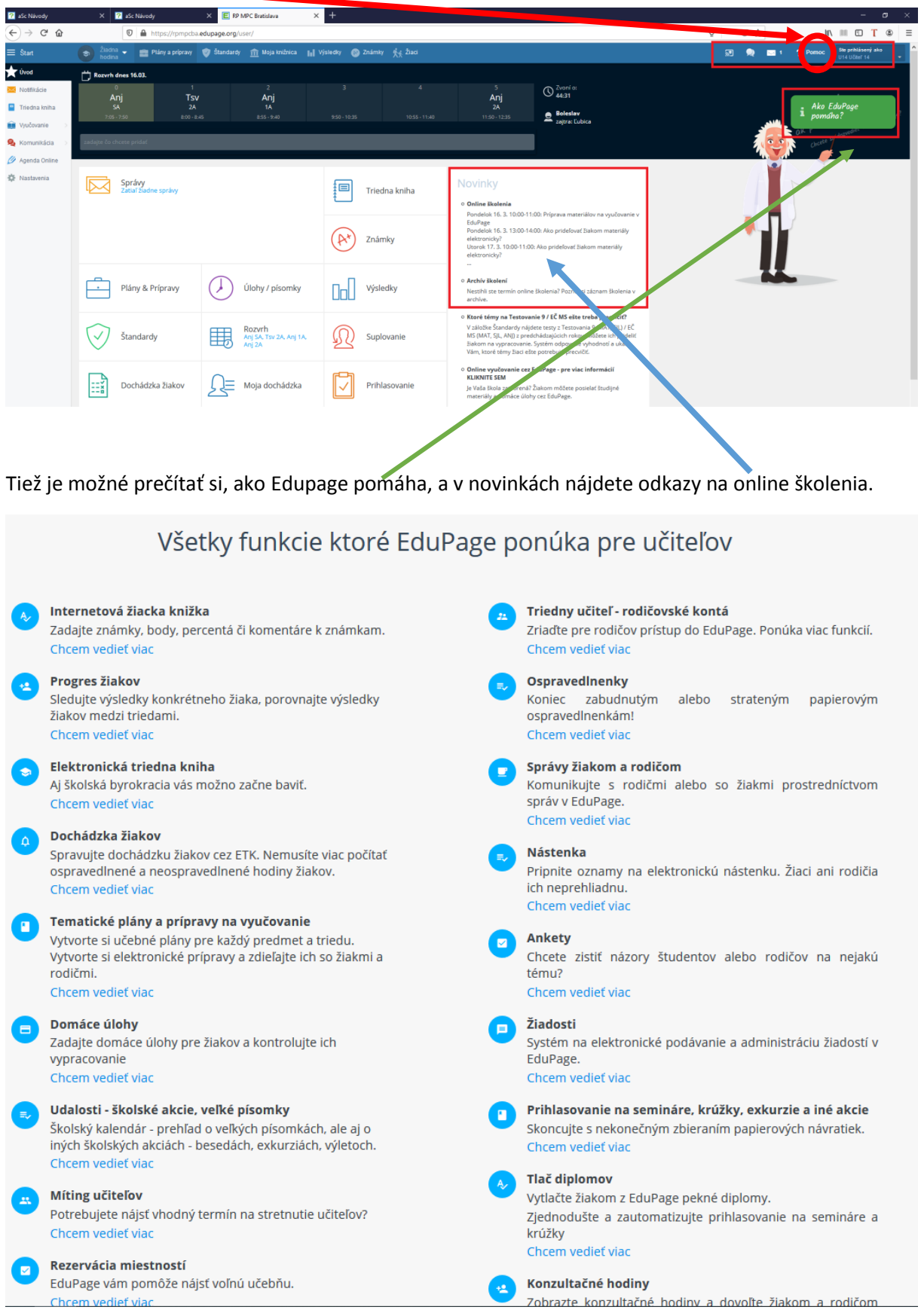

Využitie Edupage je diferencované a závisí od vekovej skupiny žiakov, digitálnych zručností učiteľov, vzdelávacích cieľov, plánovania a realizácie vyučovania v aktuálnych podmienkach.

Spracovala: PaedDr. Monika Popluhárová, RP MPC Bratislava